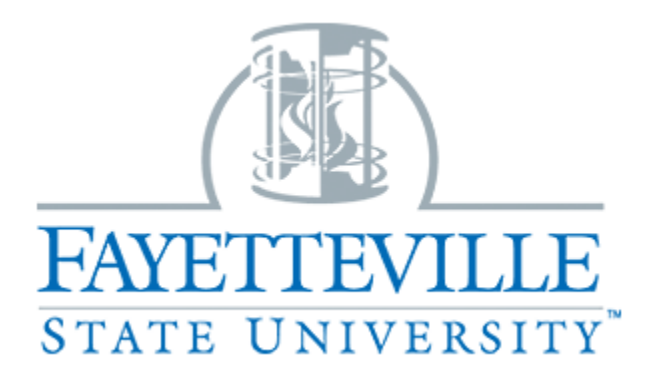

## "Accessing Applicants as a Search Committee Member"

PeopleAdmin

FSU Online Employment Management System

<https://jobs.uncfsu.edu/hr/login>

- 1. Visit [www.uncfsu.edu](http://www.uncfsu.edu/)
- 2. Click on "Faculty and Staff" in the top tabs

Current Students | Faculty & Staff | Community | Alumni | Athletics | **Give to FSU** 

3. Click on "Administrative Resources"

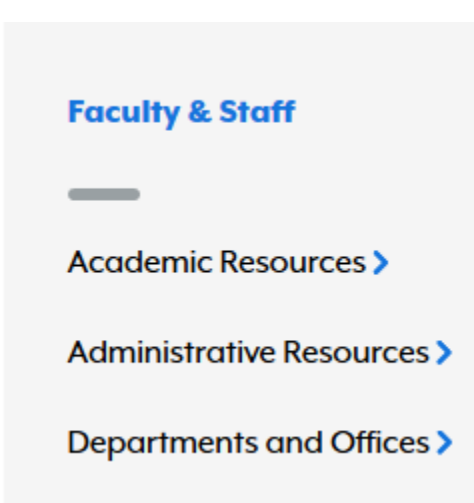

4. Click on "Human Resources"

- $\rightarrow$  Banner Login
- $\rightarrow$  Bronco Alerts
- → Bronco Card Office
- → Campus Directory
- → Emergency Response Plan
- $\rightarrow$  Employment
- → FSU Organizational Chart
- $\rightarrow$  Human Resources

5. Click on "Employment"

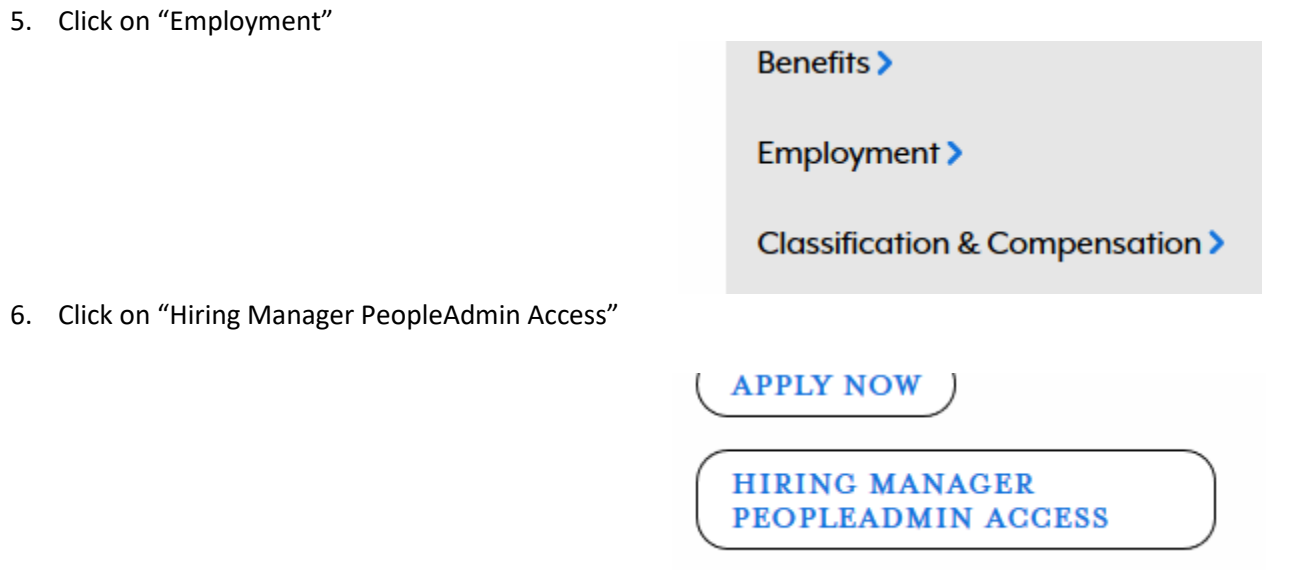

7. Login to the PeopleAdmin system using your Fayetteville State University authentication ID and password.

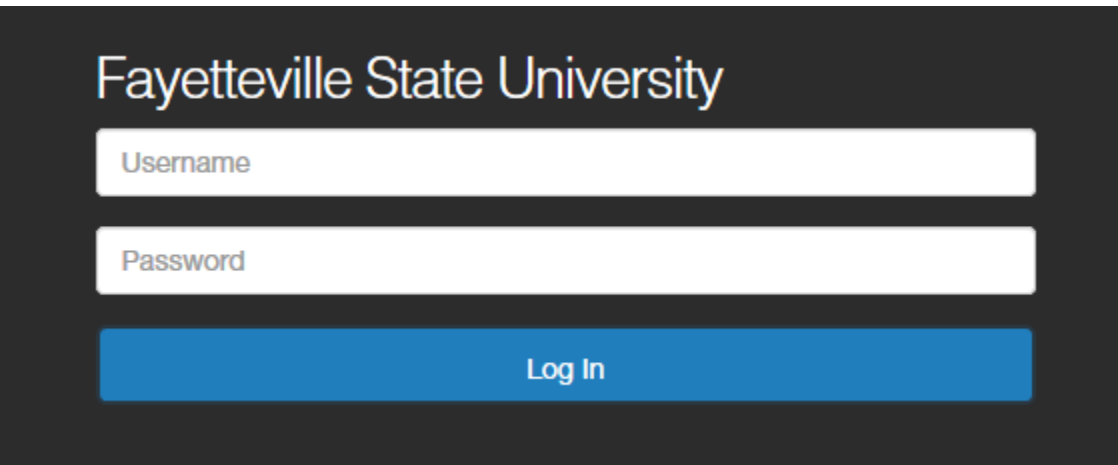

8. Make sure you are logged into the "Hired" portal and you are logged in as a "Search Committee Member"

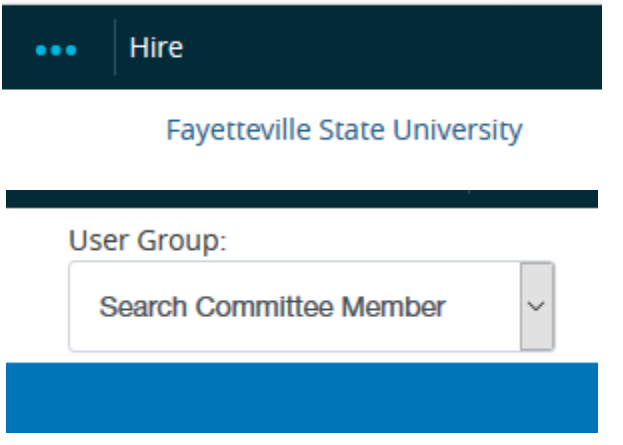

9. Hover over "Postings" and select the type of position you are reviewing.

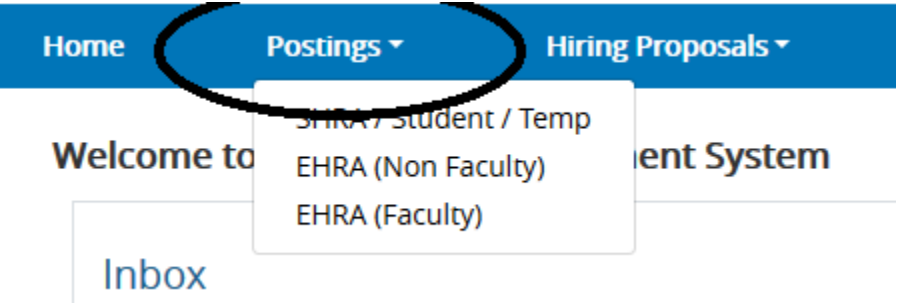

10. You should now be able to view the postings that you are a search committee member on. Click the "Posting Number" hyperlink to access the posting and applicants.

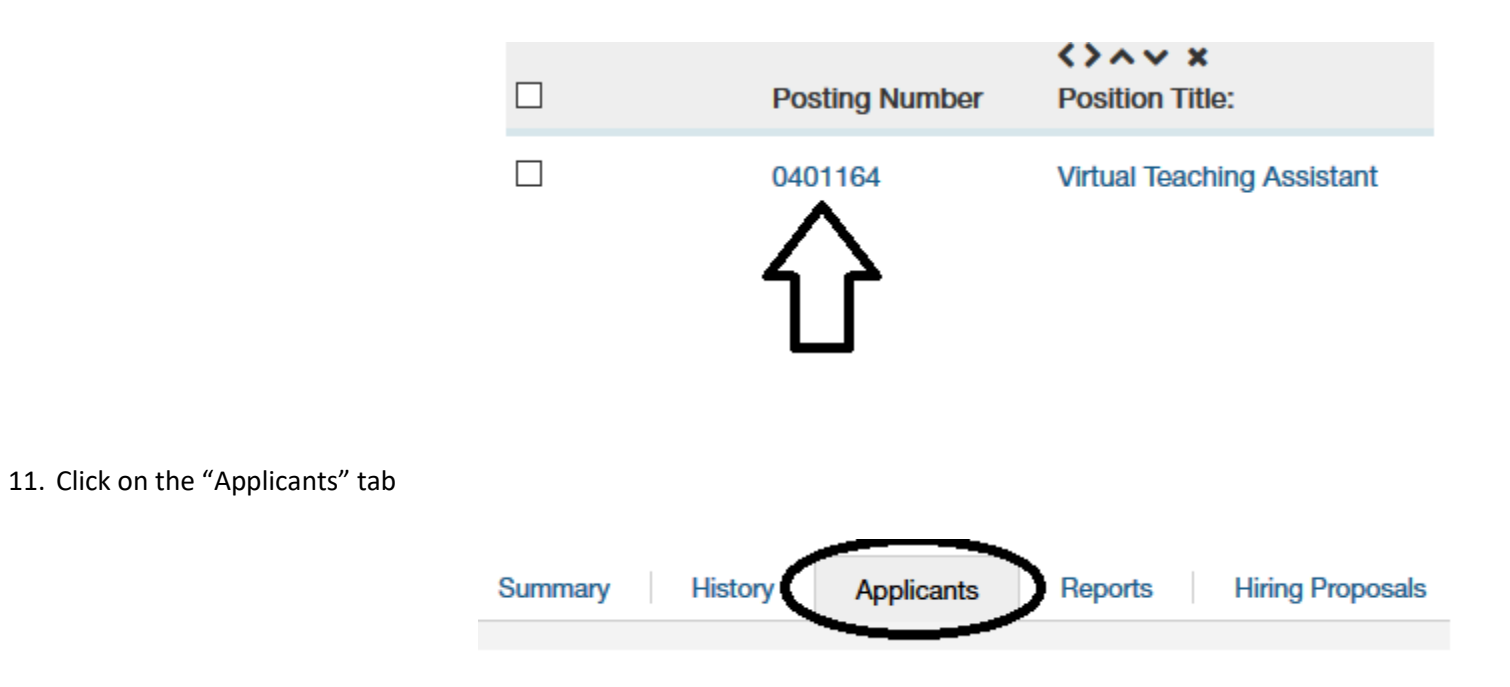

12. You will now be able to see all the applications for this position. Click on the candidate name and it will pull up the application and the documents that the candidate uploaded with their application.

## **Questions? Contact the Office of Human Resources:**

- Human Resources Consultant Employment: (910) 672 1822
- Human Resources Specialist Student and Temporary Employment: (910) 672 1826
- Human Resources Specialist EHRA Contracts Employment: (910) 672 1835